# **Banner Web**

# **Contents**

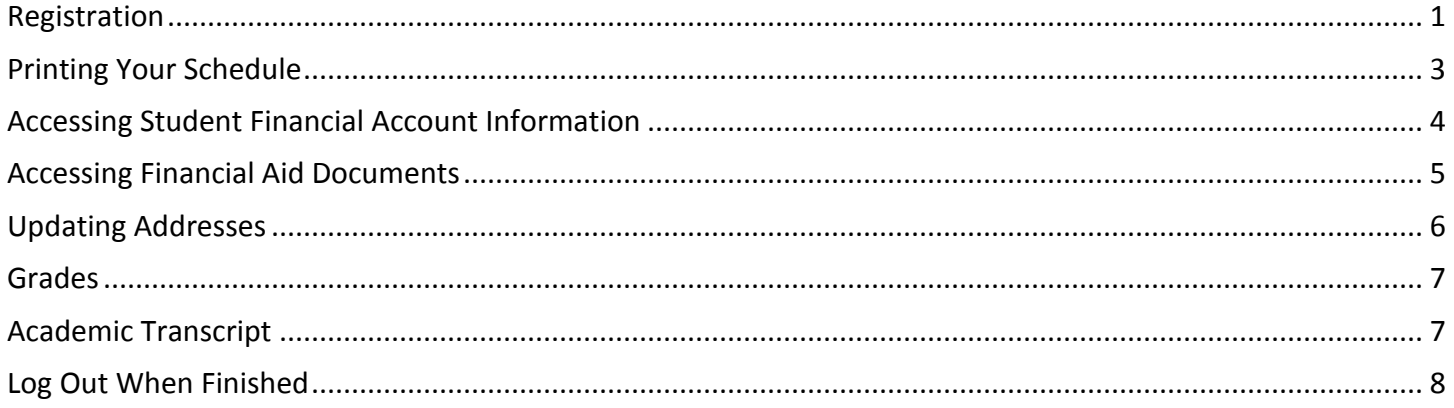

## <span id="page-0-0"></span>**Registration**

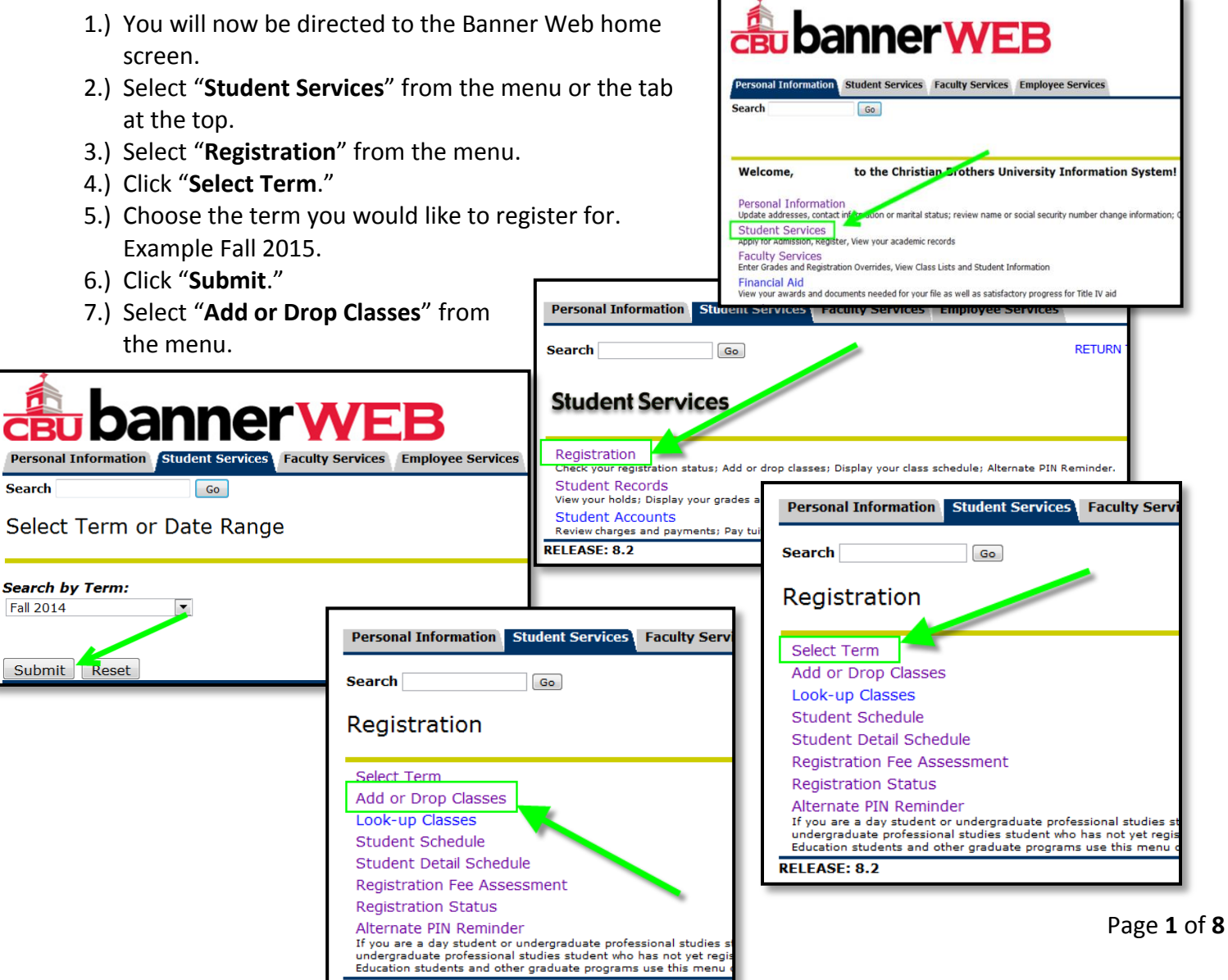

**RELEASE: 8.2** 

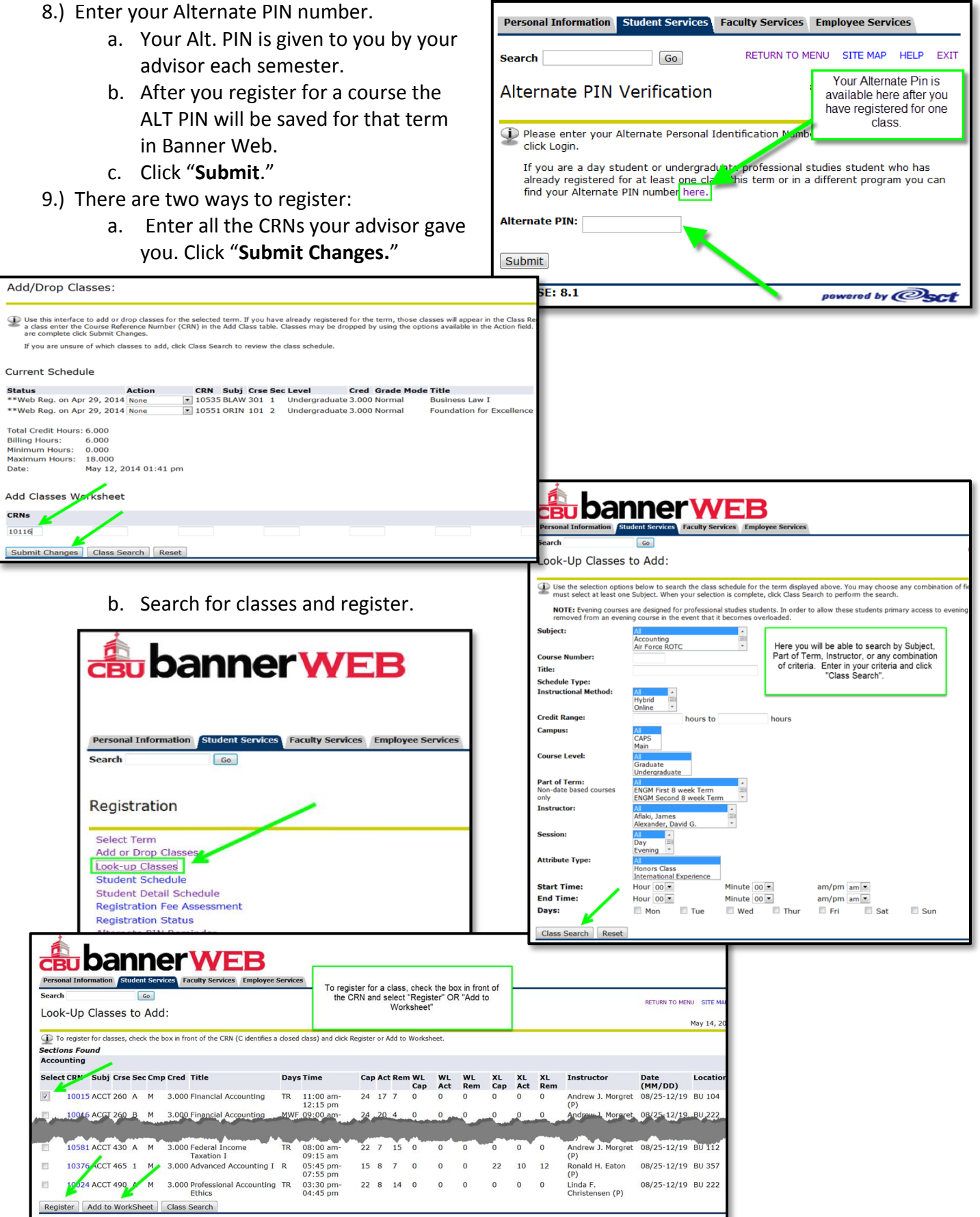

#### 10.) Registration Errors

- a. If you get a registration stop sign there is an error with one for more of the classes you selected. You will need special permission and overrides to enroll in that specific course.
- b. Please write down the "Status" code of each error you receive.

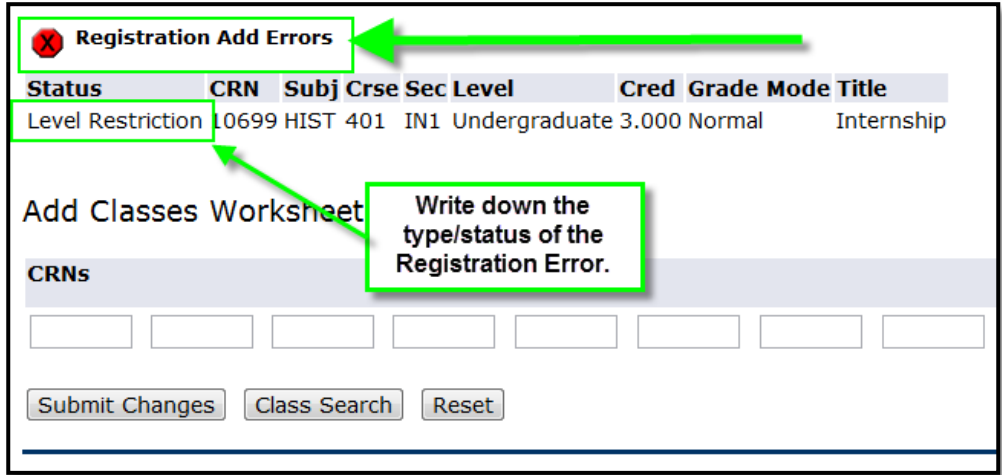

### <span id="page-2-0"></span>**Printing Your Scl**

Student Detail Schedule

æ

Search

CRN:

Status:

Credits:

Campus:

Level:

**Grade Mode:** 

banr

**Personal Information Student Services** 

Total Credit Hours: 6.000 **Business Law I - BLAW 301 - 1 Associated Term:** Fall 2014

**Scheduled Meeting Times** 

 $\boxed{60}$ 

10535

Normal

3.000

\*\*Web Reg. on

Undergraduate CAPS

Type Time<br>
Type Time<br>
Class 7:55 pm - 9:55 pm T Buckman Hall 225 Aug 23, 2014 - Oct 18, 2014 Lecture

- 1.) Click on "Student
- 2.) Select "Student D
- 3.) You schedule will
- 4.) Select the printer
- 5.) Be sure to print  $y_0$ class, in case the

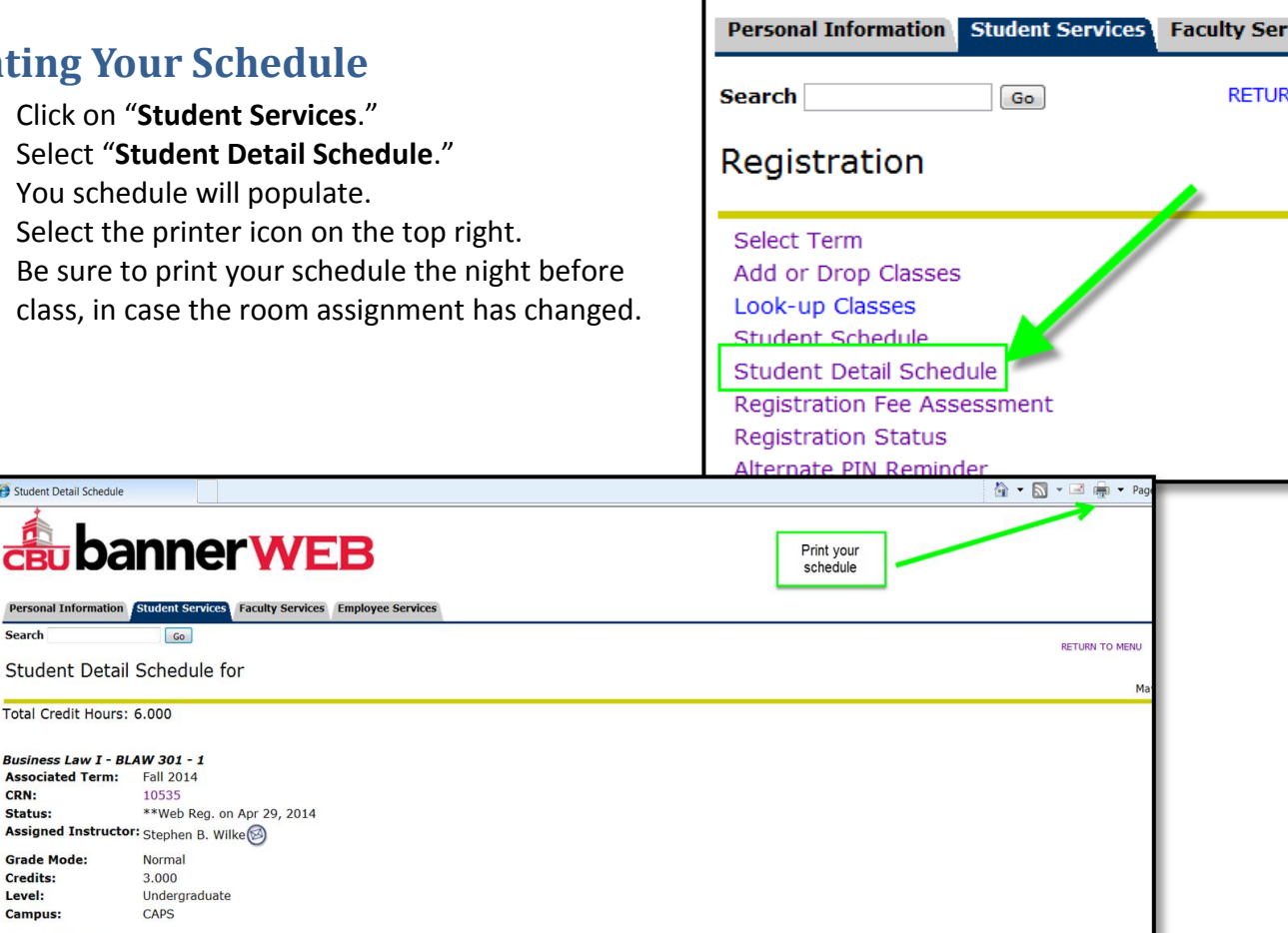

**Schedule Type Instructors** 

Stephen B. Wilke (P)

#### <span id="page-3-0"></span>**Accessing Student Financial Account Information**

- 1.) Click on "**Student Services**."
- 2.) Select "**Student Accounts**."
- 3.) Click "**Student Settle Account/Tuition Payment**."
- 4.) Click **"Entrance to CashNet"**

**Search** 

**Student Accounts** 

- 5.) Under "**Parent PINS**" select "**Add New**."
- 6.) Set up authorized users with the form provided.

 $\boxed{Go}$ 

#### **Personal Information Student Services Faculty Services Search**  $Go$ **Student Services** Registration Check your registration status; Add or dread classes; Display your class s **Student Records** ades and transcripts View your holds; Display yo Personal Information Student Services Faculty Services Employee Serv **Student Accounts** <del>Review charges and pay</del>ments; Pay tuition and fees by credit card **RELEASE: 8.2**

Account Summary by Term<br>Display the activity in your account summarized by term and code. **Account Detail by Term** Display the detail for your account organized by term showing from totals and cumulative totals. You need to have **Student Settle Account/Tuition Payment** Tuition payments via cashNet can be made using this link. **View Business Office Account Information Page** Use this site to get forms, learn about Terms & Conditions, fees and many others valuable pieces of information. Tax Notification - 1098T **Tuition Payments Statem** nt is the information return that colleges and universities are required to issue for the

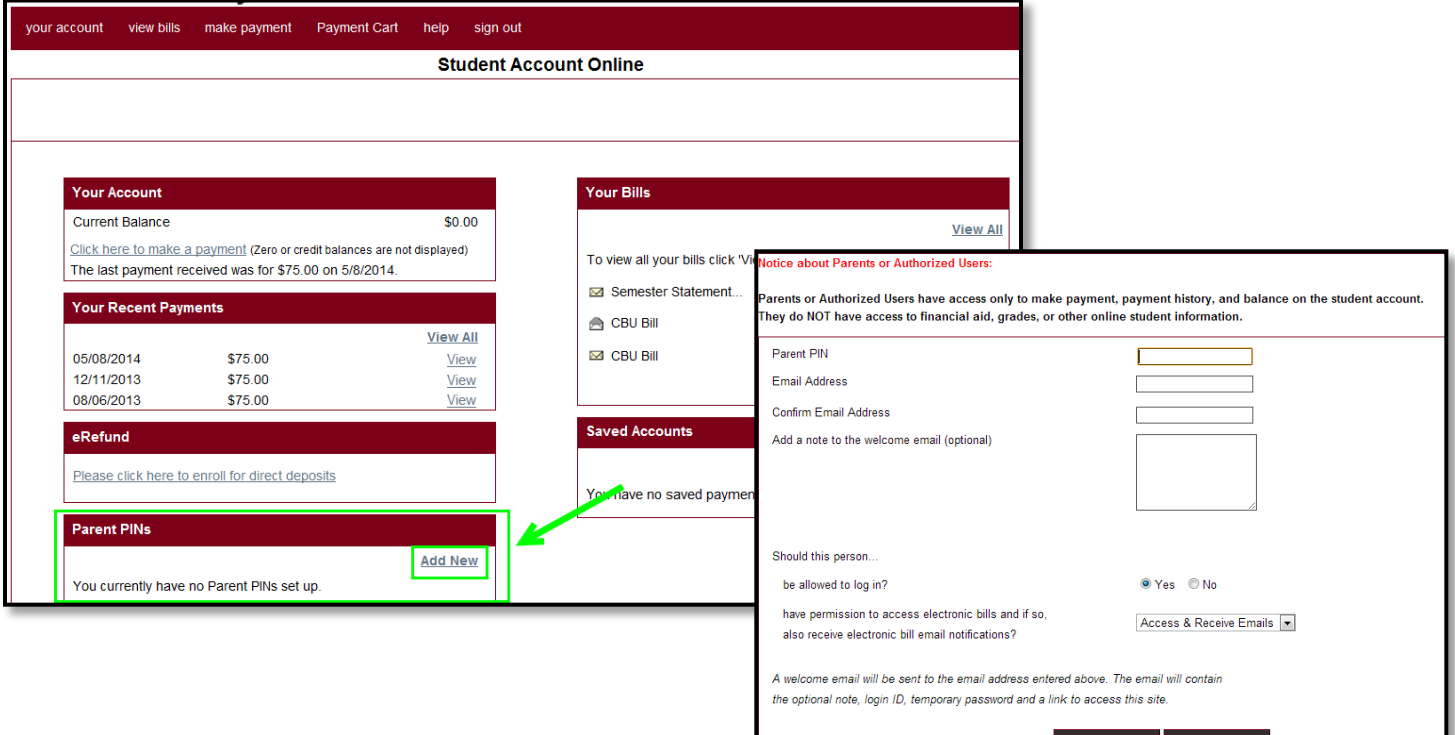

## <span id="page-4-0"></span>**Accessing Financial Aid Documents**

- 1. From the Banner Web home screen select **"Financial Aid."**
- 2. Click **"My Requirements."**
- 3. Choose the Award year from the drop down menu.
- 4. Click **"Submit."**
- 5. Your required documents will be listed on the screen. All documents needed for Fin. Aid will be indicated.

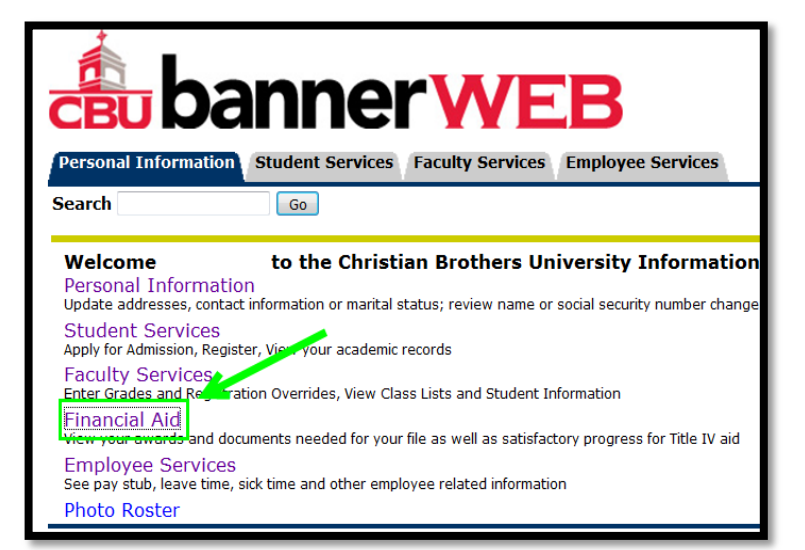

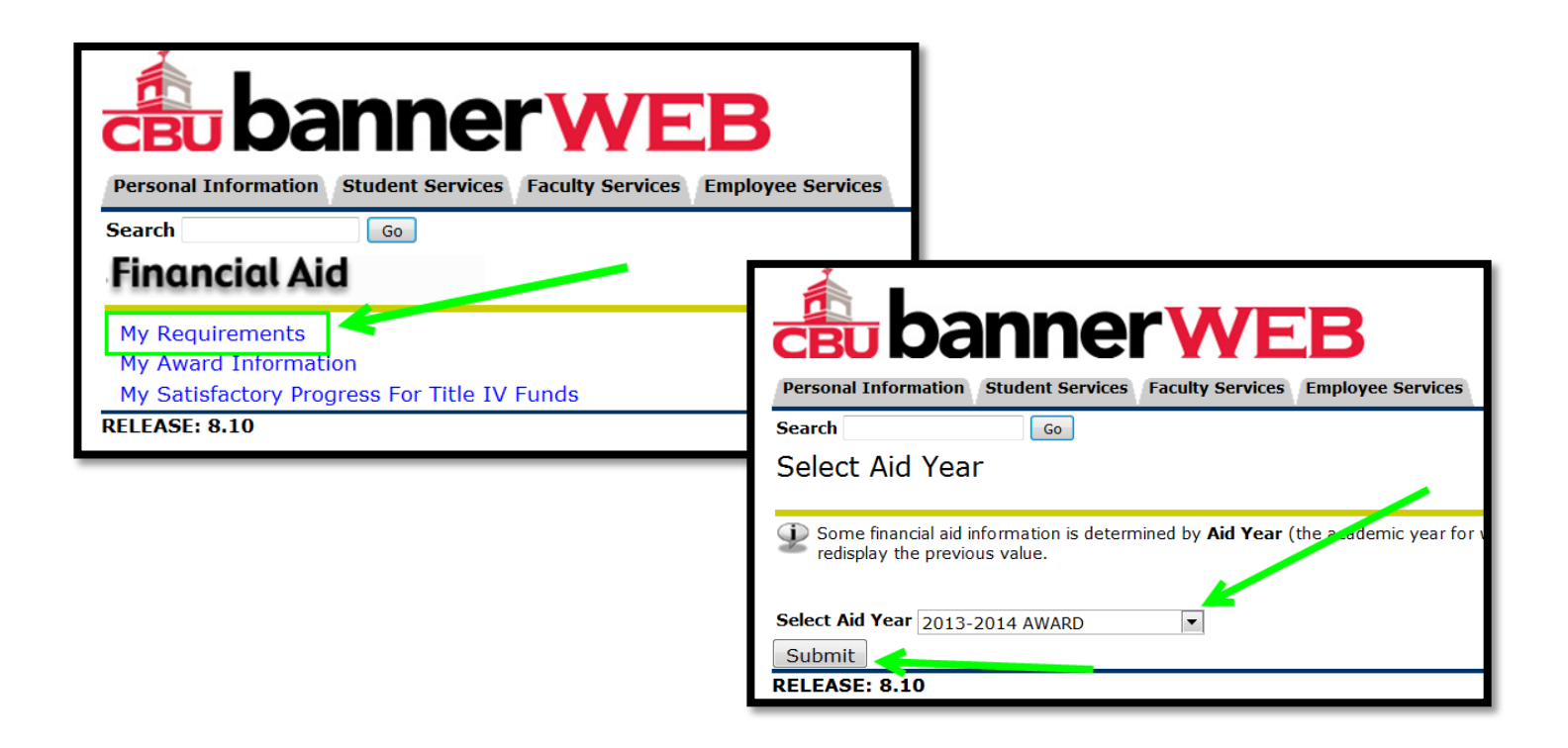

<span id="page-5-0"></span>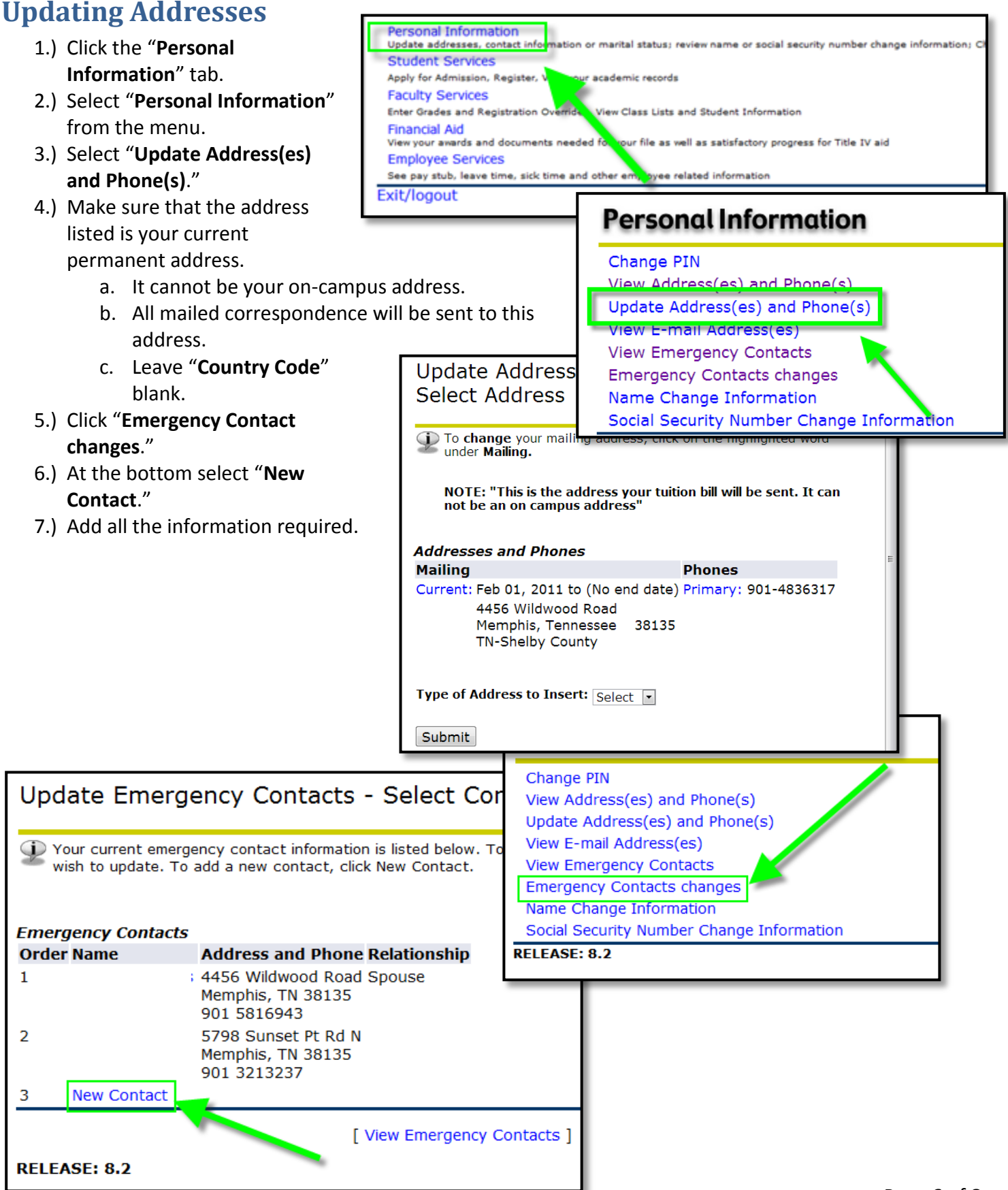

# **Student Records**

### <span id="page-6-0"></span>**Grades**

Mid-term and Final grades are available after grades are posted. The Registrar emails students when grades are available.

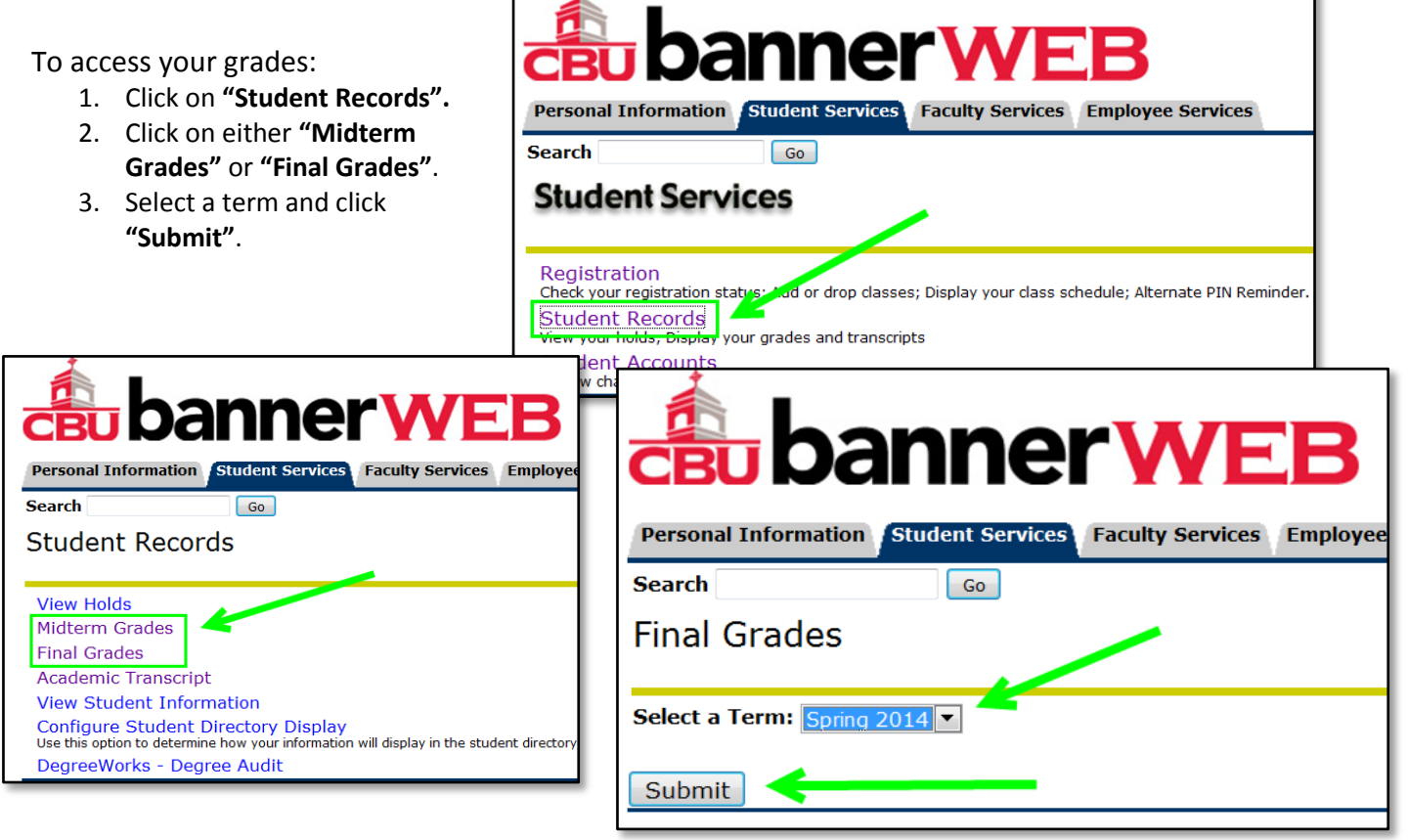

# <span id="page-6-1"></span>**Academic Transcript**

Your unofficial transcript is available in Banner Web. This page also shows your current degree program as well as any transfer credit.

**Search** 

Submit

**Personal Information** 

To access your **UNOFFICIAL** transcript:

- 1. Click on **"Student Records"**.
- 2. Click on **"Academic Transcript"**.
- 3. Select **"All**

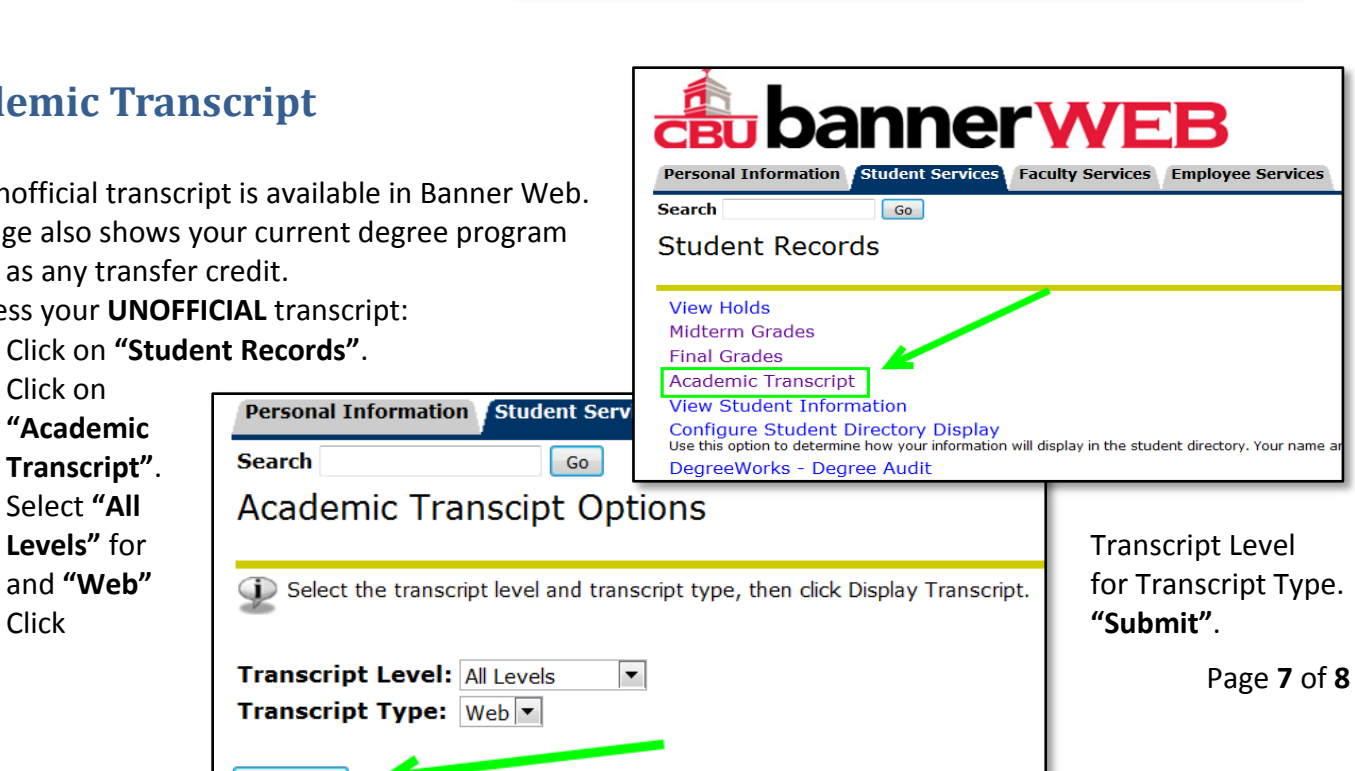

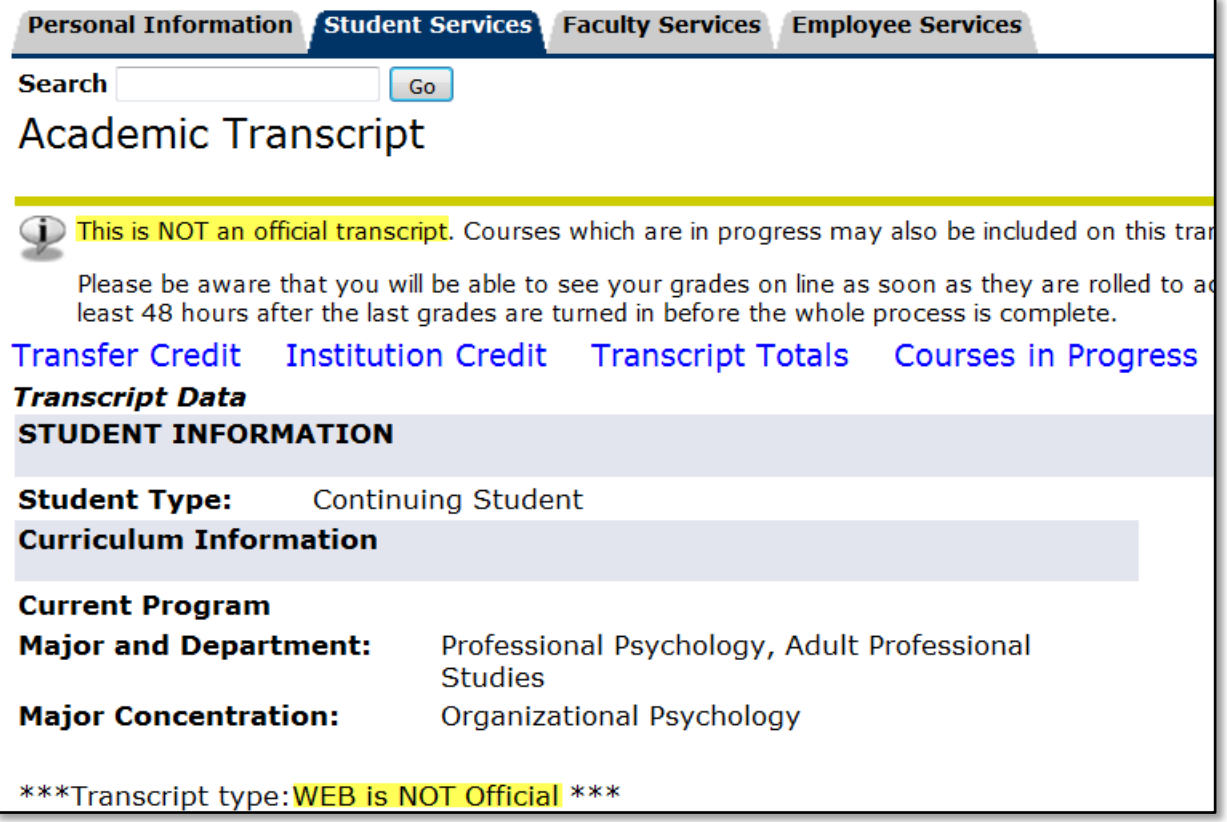

To print Unofficial transcript, click the printer icon on the top right corner of your screen.

### <span id="page-7-0"></span>**Log Out When Finished**

Make sure to exit Banner Web when you are finished with your session. To log out of Banner Web:

- 1. Click **"Exit"** in the top right corner.
- 2. You should see the "User Logout" screen.

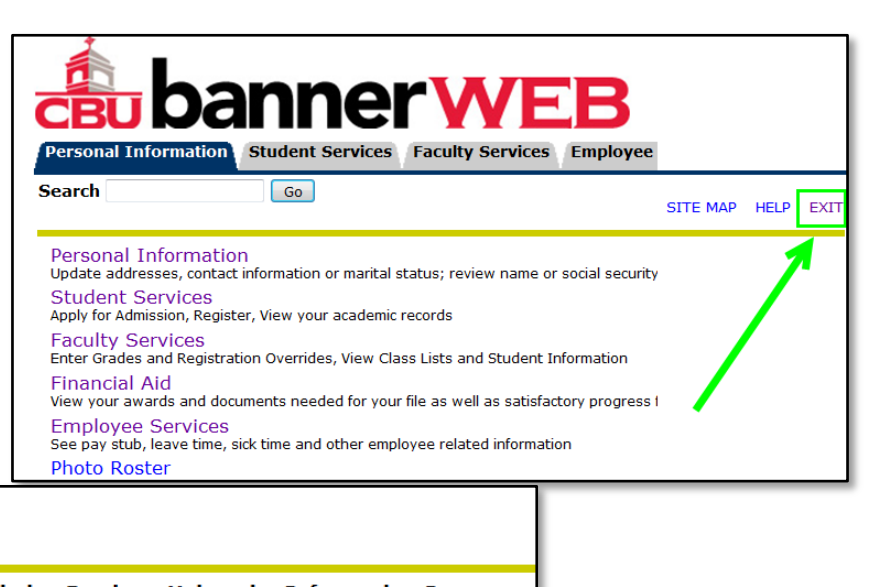

Thank you for using the Christian Brothers University Information System.

If you are finished, please close your browser to protect your privacy.

**RELEASE: 8.4** 

**User Logout**